IRONPORT S160 QUICKSTART GUIDE

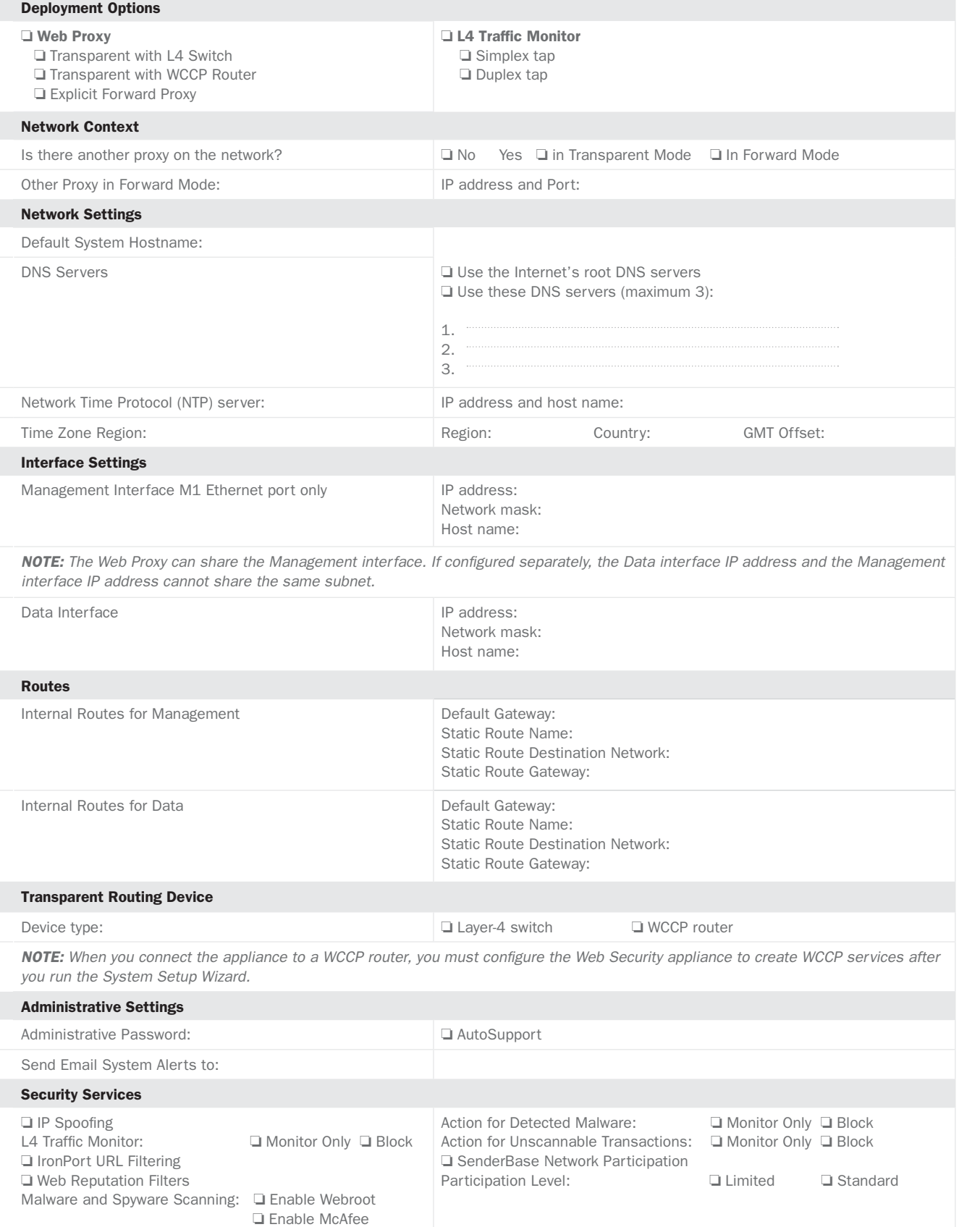

## Networking Worksheet

## IronPort S-Series Web Security Appliance

- 
- 
- 

- 
- 
- 
- 
- 

## IronPort S160 Web Security Appliance

the L4 Traffic Monitor should always be configured inside the firewall and before NAT (Network Address Translation).

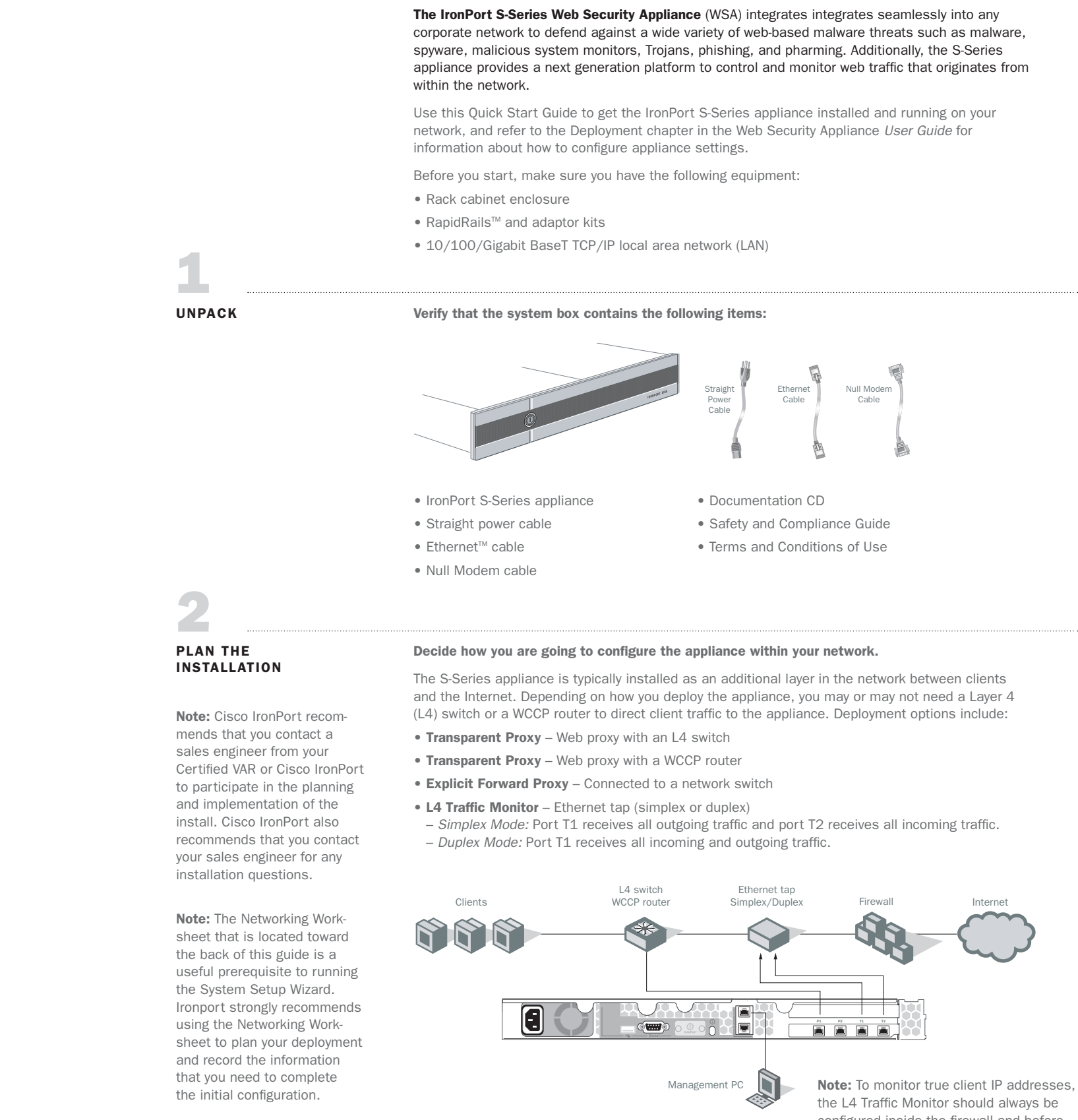

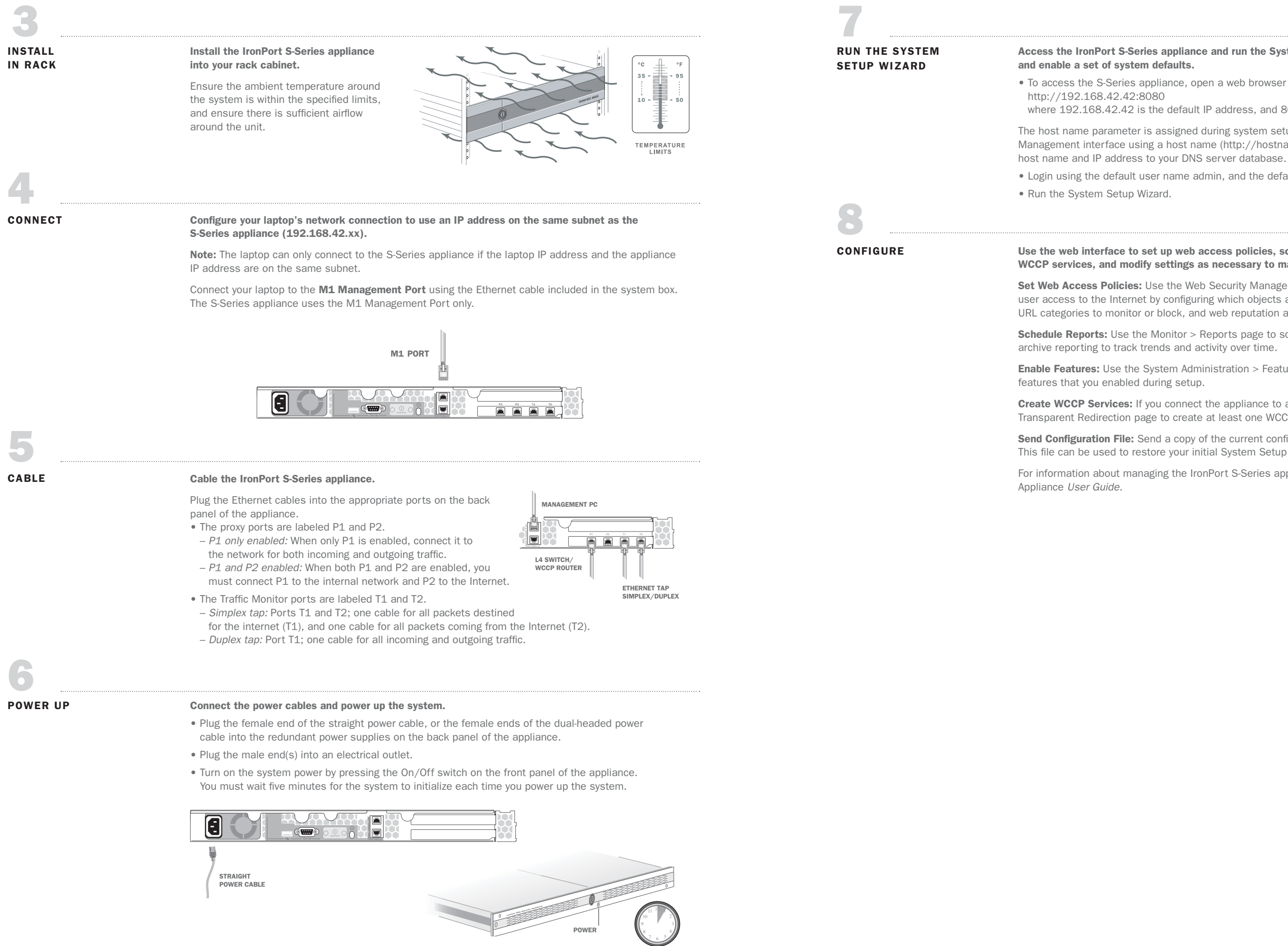

# Access the IronPort S-Series appliance and run the System Setup Wizard to configure basic settings

### Use the web interface to set up web access policies, schedule reports, enable features, create WCCP services, and modify settings as necessary to maintain your configuration.

Set Web Access Policies: Use the Web Security Manager > Web Access Policies page to control user access to the Internet by configuring which objects and applications to allow or block, which URL categories to monitor or block, and web reputation and anti-malware settings.

**Schedule Reports:** Use the Monitor > Reports page to schedule interactive reports, and setup

**Create WCCP Services:** If you connect the appliance to a WCCP v2 router, use the Network > Transparent Redirection page to create at least one WCCP service.

Send Configuration File: Send a copy of the current configuration file to the system administrator. This file can be used to restore your initial System Setup Wizard defaults if necessary.

• To access the S-Series appliance, open a web browser and connect to the Management interface:

where 192.168.42.42 is the default IP address, and 8080 is the default Admin Port setting.

The host name parameter is assigned during system setup. Before you can connect to the Management interface using a host name (http://hostname:8080), you must add the appliance

• Login using the default user name admin, and the default password ironport.

Enable Features: Use the System Administration > Feature Keys page to enter valid keys for

For information about managing the IronPort S-Series appliance, refer to the Web Security